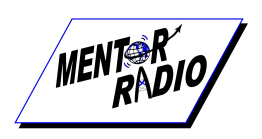

Frequencies for the M2115RCU's can be changed by an authorized user utilizing the programming software that comes with each unit. You will need to connect to a PC using a DB-9 serial communications port (not included). The PC software allows the user to test the new settings as well.

To install software:

#### Windows 10

- 1. Insert disk then right click on "Start" windows icon.
- 2. Select "Run"
- 3. Select "Browse" Find the drive where you inserted the CD, usually "D:"
- 4. Files will display. Select "Setup.exe" then, "Open", then "OK"
- 5. Click "Install"
- 6. Create password and save in a secure location.
- 7. Proceed to Step 1.

### Windows 7

- 1. Like in Windows 10, right click on "start" windows icon.
- 2. Then select "Run" (NOTE: Because Windows 7 left "Run" out of their quick launch bar selections under the Start Menu, you can manually add it by following these instructions.) If "Run" appears, go to step 3.
	- Right Click on Windows 7 Start Menu and select "Properties", then on "Customize," then scroll down and locate "Run Command," select the box next to it and click "OK" to save settings.
- 3. Select "Browse" Find the drive where you inserted the CD, usually "D:"
- 4. Files will display. Select "Setup.exe" then, "Open", then "OK"
- 5. Click "Install"
- 6. Create password and save in a secure location.
- 7. Proceed to Step 1.

## WARNING: Since installed M2115RCU radio controls may contain power of 120 VAC or higher on exposed terminals, the following should be done only by trained persons in safety precautions for these conditions.

1. Gain access to the M2115RCU Communications Port connector. (See Component Layout diagram - page 5 in the Owner's Manual.

2. Connect DB-9 serial cable between computer and controller. Ensure that the controller power is off before connecting the cable.

3. "Run" M2115RCU-PC software; for additional instructions, see above.

4. Set the communications port to the correct serial port. If this is the first time the M2115RCU-PC software is run or the serial cable is connected to a different physical port that the last time it was run, click Communications Port Select, and then click on the corresponding port for the physical connection to the controller serial cable. If the M2115RCU-PC software was previously run and the same port is currently being used, this step is unnecessary.

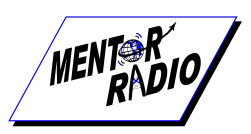

# M2115RCU Port Selection/Re-Setting Frequency Guide

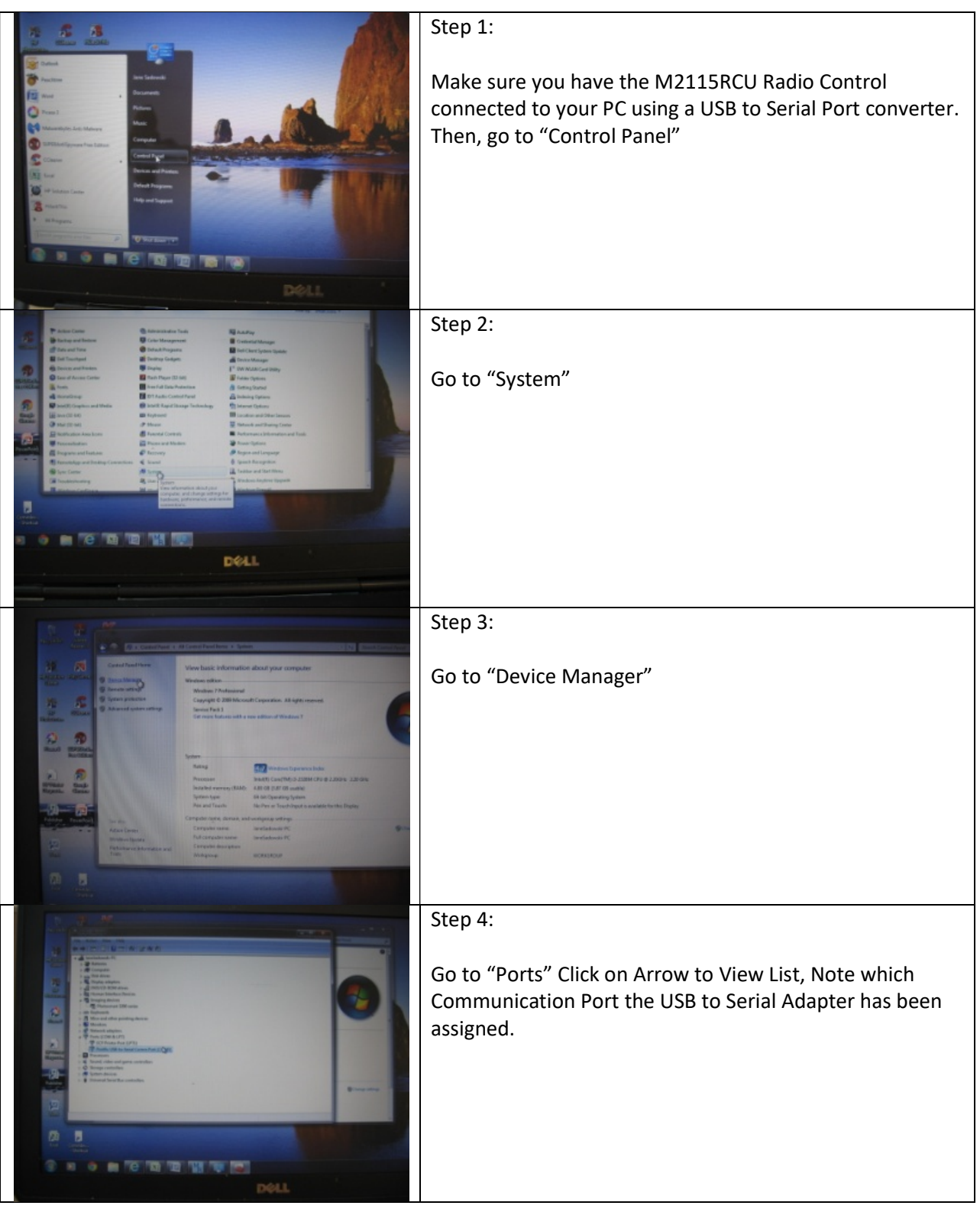

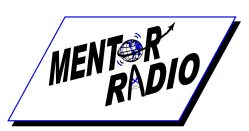

# M2115RCU Port Selection/Re-Setting Frequency Guide

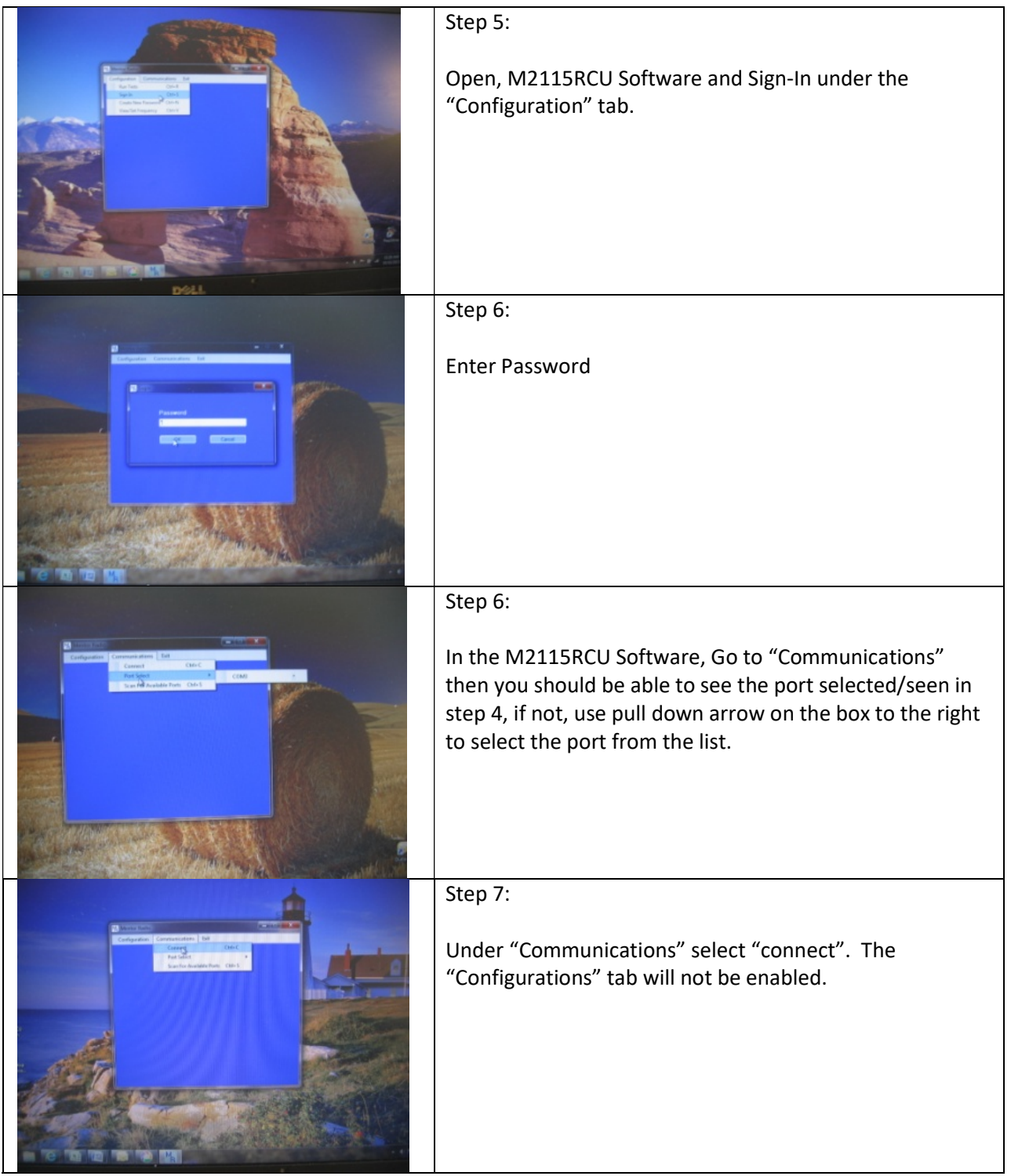

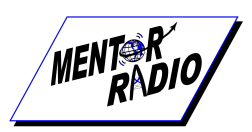

# M2115RCU Port Selection/Re-Setting Frequency Guide

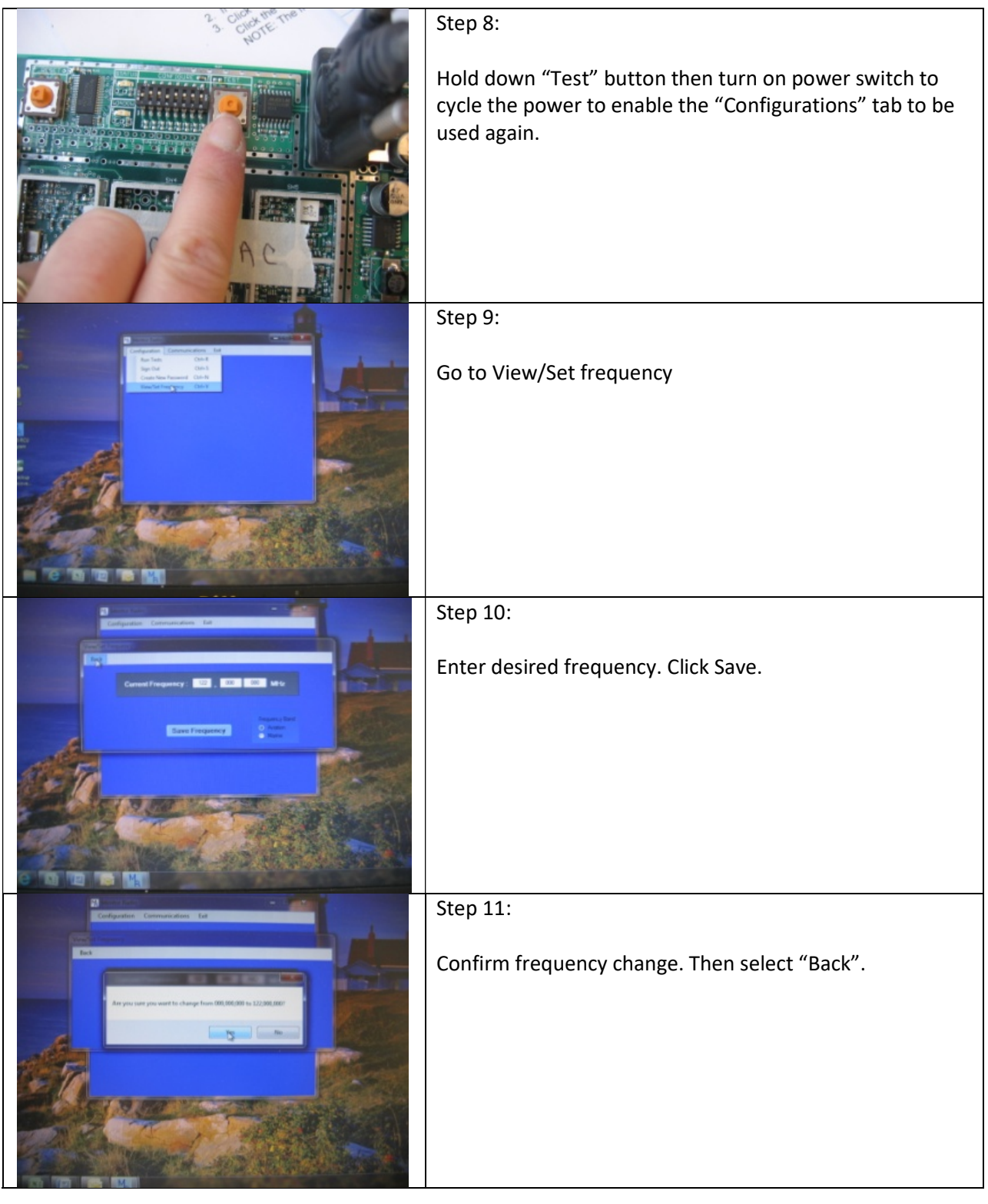

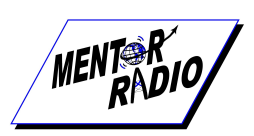

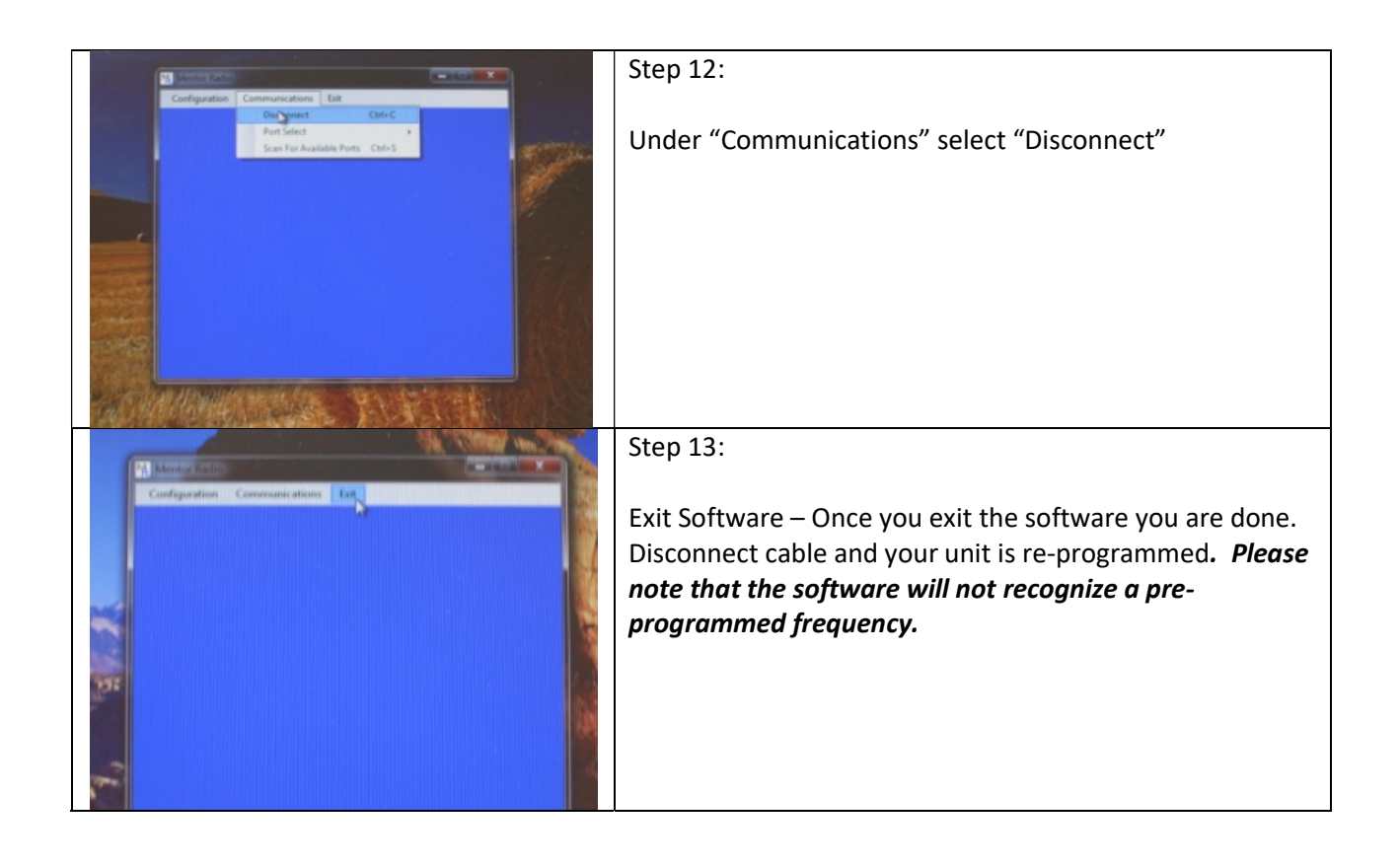

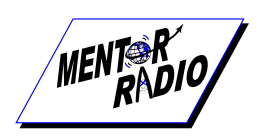

### Testing

Testing consists of operating the unit, such that, the control relays energize and de-energize to verify that equipment connected to the relays are operating correctly. Testing the relays consists of either actual energizing of the physical relays or performing a simulated energizing of the relays to test logic and timing.

To test the actual energizing of the relays, the test may be performed with or without the aid of a PC or radio. In order to test the receiver portion of the controller any aviation/marine, depending on your configuration, band transceiver may be used to produce the necessary microphone clicks. Customers may also test the physical energizing of the relays and the controller/decoder's ability to energize the relays by performing a test by pushing a test button installed on the front panel. The reset button cancels remaining timeout interval and de-energize all relays.

Connecting a PC to the M2115RCU and running "test" using the M2115RCU-PC windows based program allows users the ability to run tests from the controller. Further, the operating frequency may be read directly from the controller and viewed on the PC to verify the correct operating frequency.

Testing using radio: Press the microphone button 3, 5 & 7 times each to verify relays energize and deenergize according to dip switch configuration settings. (Allow time for window LED to extinguish before starting next series of clicks.)

#### Testing using Test button on M2115RCU:

1. Verify that the STATUS LED on the Controller PCB assembly is on and blinks at a rate of once per second.

2. Press test button 3, 5 & 7 times each to verify relays energize and de-energize according to dip switch configuration settings. (Allow time for window LED to extinguish before starting next series of clicks)

#### Testing using M2115RCU-PC program:

1. Connect PC to M2115RCU using a DB-9 serial communications port (not included).

2. Connect the software using the following section procedure "Programming" steps 1-6 and "Configuration" step 10. Select "Test From PTT on Controller" as "Test Target".

3. Click PC Test button 3, 5 & 7 times each to verify relays energize and de-energize according to dip switch configuration settings. (Allow time for window LED to extinguish before starting next series of clicks)

Simulated Testing using M2115RCU-PC program may be performed the same as Testing using M2115RCU-PC program above except select "Test from Computer" as "Test Target".